$\lambda$ 

راهنمای پرتلت سواالت متداول

# **راهنمای پرتلت سواالت متداول**

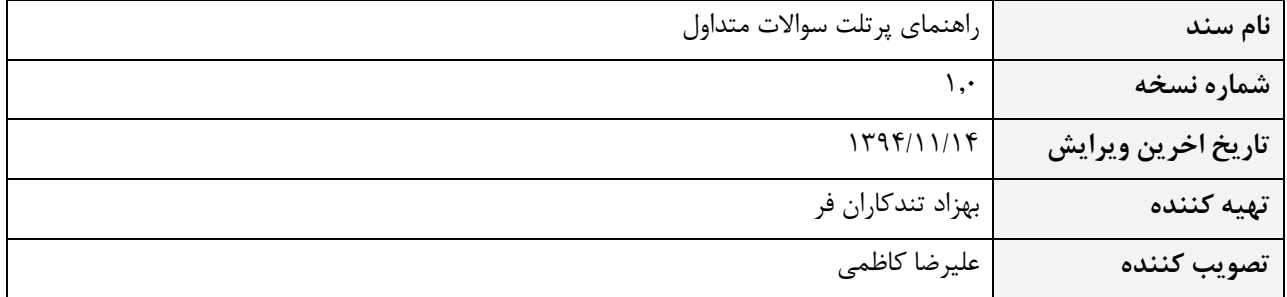

SOFTWARE ENGINEERING CO.

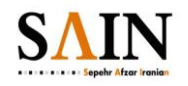

سپهر افزار ايرانيان

سند فنی

راهنمای پرتلت سوالات متداول

فهرست

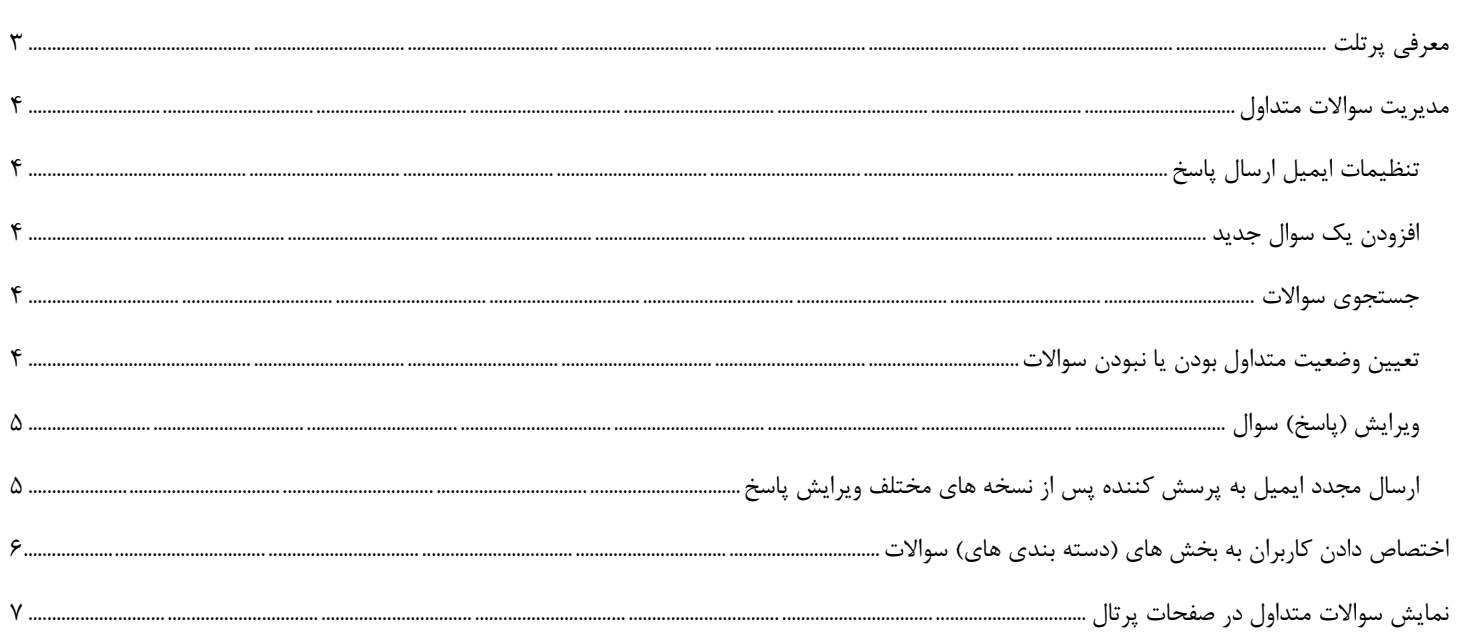

سپهر افزار ایرانیان .CO ENGINEERING SOFTWARE

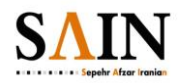

راهنمای پرتلت سواالت متداول

# <span id="page-2-0"></span>**معرفي پرتلت**

**سند فني**

امکانات پرتلت:

- امکان پرسش کاربران در بخشهای )دسته بندی های( مختلف
- امکان مشخص کردن گروه کاربران برای پاسخگویی به سواالت هر بخش )دسته بندی(
	- امکان ویرایش عنوان ، نام فرستنده و آدرس ایمیل ارسالی پاسخ ها
- امکان مشخص کردن وضعیت متداول بودن سواالت طرح شده اگر سوال متداول باشد عالوه بر پاسخی که از طریق ایمیل به پرسش کننده ارسال میشود ،سوال و پاسخ در لیست سواالت متداول به کلیه کاربران پرتال نمایش داده خواهد شد. و اگر متداول نباشد پاسخ تنها به پرسش کننده ارسال میشود و جای دیگری نمایش داده نخواهد شد.

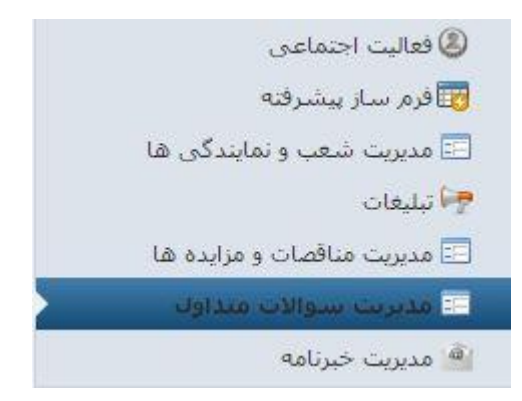

برای دسترسی به مدیریت سواالت متداول پس از ورود به کنترل پنل از قسمت امکانات سایت "مدیریت سواالت متداول" را انتخاب می کنیم.

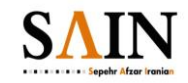

راهنمای پرتلت سواالت متداول

## <span id="page-3-0"></span>**مدیریت سواالت متداول**

**سند فني**

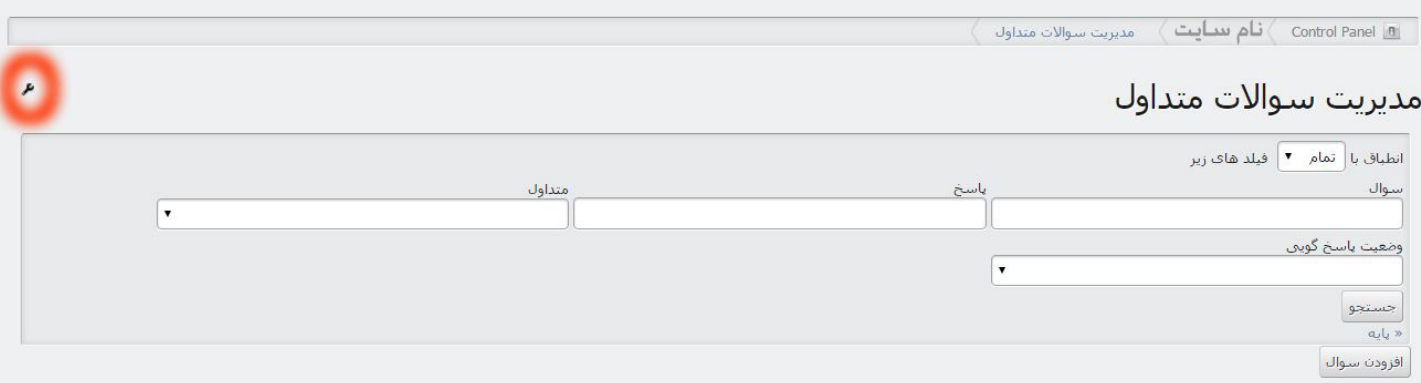

# <span id="page-3-1"></span>**تنظیمات ایمیل ارسال پاسخ**

با کلیک بر روی کلید مصم<sup>و</sup> وارد تنظیمات پیکربندی پرتلت مدیریت سوالات متداول می شویم

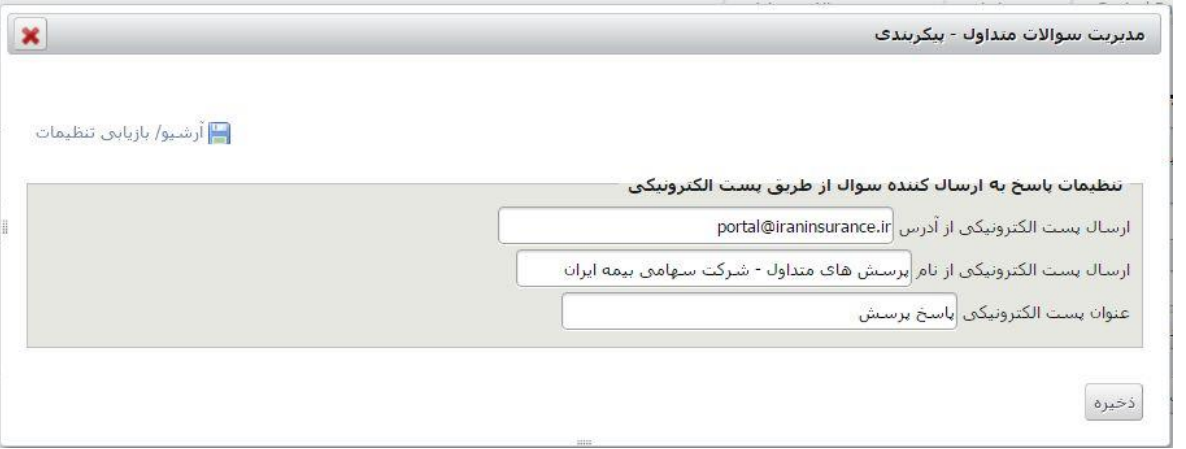

# <span id="page-3-2"></span>**افزودن یک سوال جدید**

با استفاده از کلید هیتوان سوال میتوان یک سوال و پاسخ جدید به لیست سوالات متداول اضافه کرد.

#### <span id="page-3-3"></span>**جستجوی سواالت**

در حالت جستجوی "پیشرفته" می توان سوالات را بر اساس سوال ، پاسخ ، وضعیت آنها از نظر متداول بودن یا نبودن و همچنین وضعیت آنها از نظر پاسخ داده شده یا سواالت بدون پاسخ جستجو کرد.

# <span id="page-3-4"></span>**تعیین وضعیت متداول بودن یا نبودن سواالت**

به هنگام افزودن سوال جدید از طریق کلید <sup>∫افزودن سوال ا</sup> و یا ویرایش (پاسخ) یک سوال با زدن ه<mark>آن</mark> این سوال دست ایست است. آن سوال در لیست سوالات متداول به کاربران پرتال نمایش داده خواهد شد.

**سند فني**

سپهر افزار ایرانیان .CO ENGINEERING SOFTWARE

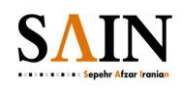

راهنمای پرتلت سواالت متداول

# <span id="page-4-0"></span>**ویرایش )پاسخ( سوال**

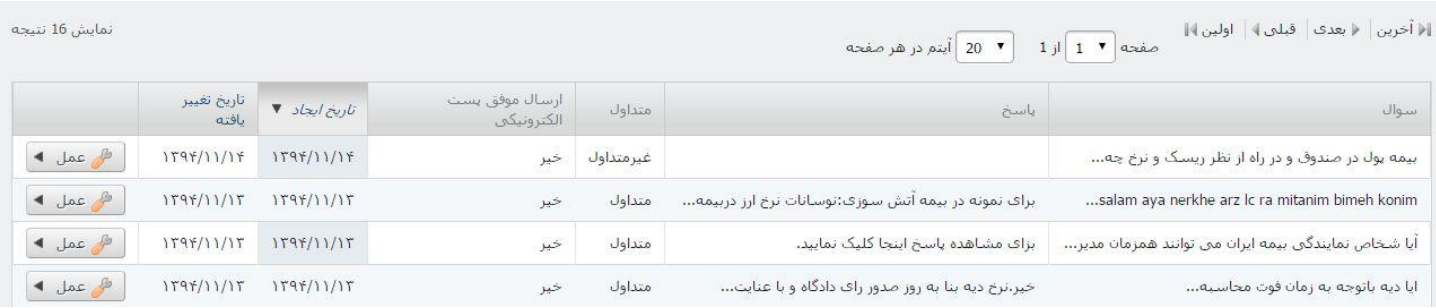

با کلیک بر روی <sup>و ه</sup>ه <sup>عمل ک</sup>ه و سپس ا<sup>لم اویرایش وارد صفحه ویرایش سوالات میشویم</sup>

در این صفحه که شامل بخش های زیر است میتوان به ویرایش یک سوال پرداخت و این موارد را تغییر داد و در آخر ذخیره کرد.

- سوال
- پاسخ
- وضعیت متداول بودن یا نبودن سوال
	- ایمیل پرسش کننده
		- دسته بندی سوال

### <span id="page-4-1"></span>**ارسال مجدد ایمیل به پرسش کننده پس از نسخه های مختلف ویرایش پاسخ**

هنگامی که یک سوال برای اولین بار پاسخ داده میشود پس از زدن کلید ذخیره و ذخیره کردن آن ، پاسخ به ایمیل پرسش کننده ارسال میشود ، اما در ویرایش های بعدی پاسخ (نسخه دوم پاسخ به بعد) پس از ذخیره کردن ایمیل به صورت خودکار ارسال نخواهد شد ، در صورت نیاز میتوانیم با کلیک بر روی کلید

ر هم عمل کا مربوط به آن سوال و سپس المجاز استا<sup>ل پست الکترونیکی مجددا پرسش کننده را از طریق ایمیل از تغییرات اعمال شده بر آن سوال با خبر سازیم.</sup>

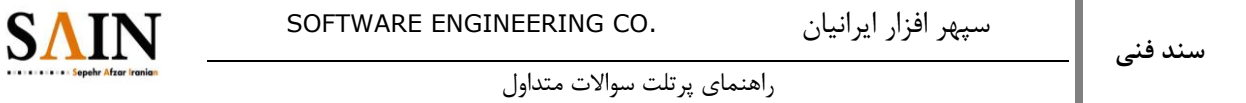

<span id="page-5-0"></span>اختصاص دادن کاربران به بخش های (دسته بندی های) سوالات

میتوان برای هر کاربر بخشی (دسته بندی) از سوالات متداول را انتخاب کرد ، تا آن کاربر فقط سوالات آن بخش (دسته بندی) را ببیند و به بیان دیگر مسئولیت پاسخوگی آن بخش را به او بدهیم.

برای این کار باید در هستا<sup>سری ا</sup>و در مست<sup>استه بندی ها برای سوالات متداول یک لغت مجزا داشته باشیم.</sup>

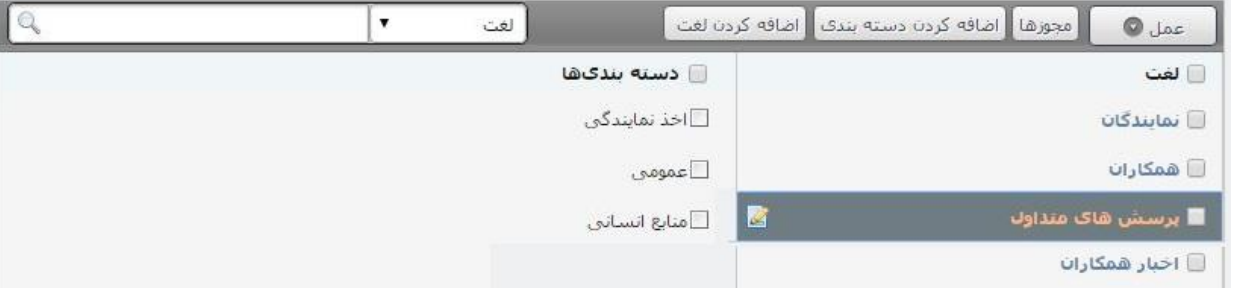

پس از اضافه کردن لغت ، بر روی لغت رفته و با تنظیمات این لغت را ویرایش می کنیم.

مطابق شکل زیر ، دو نوع محتوا را برای این دسته بندی انتخاب می کنیم ، یکی سوالات متداول (۱) و دیگری کاربران (۲) و در نهایت ذخیره میکنیم.

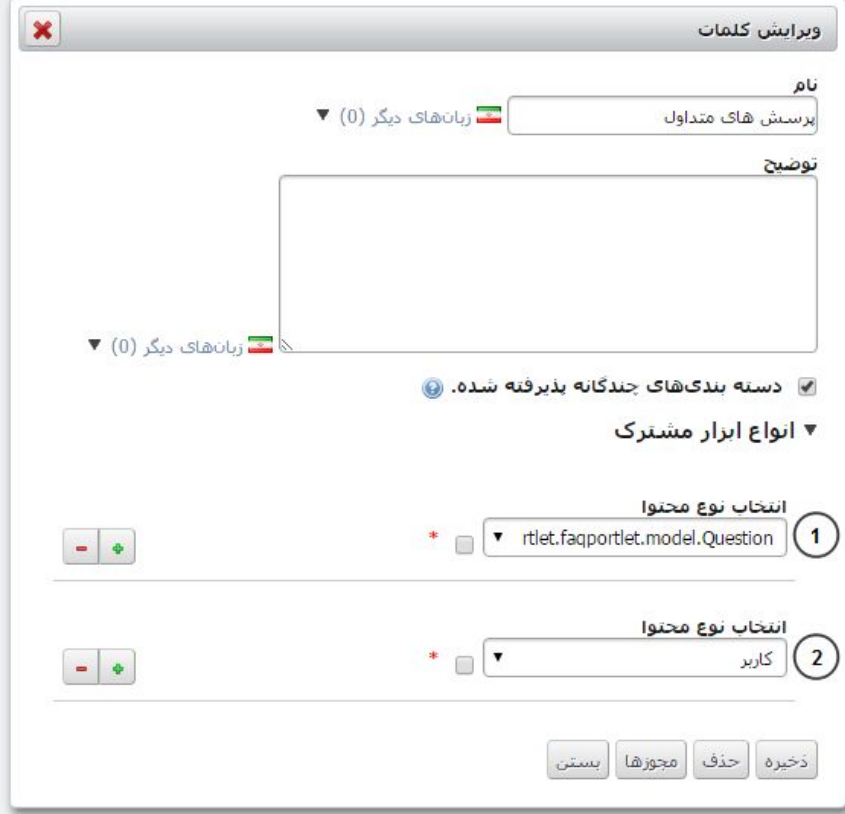

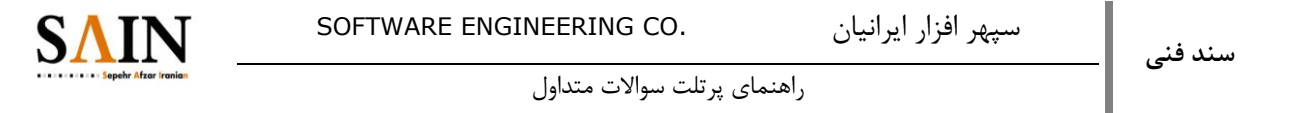

حال دسته بندی های موجود در این لغت قابل اختصاص دادن به کاربران می باشد. با مراجعه به امکانات و تنظیمات پرتال و انتخاب کاربران و سازمانها و سپس انتخاب کاربر مورد نظر جهت ویرایش به تب دسته بندی میرویم و دسته بندی های مورد نیاز را انتخاب میکنیم و در آخر ذخیره می کنیم. (تصاویر زیر)

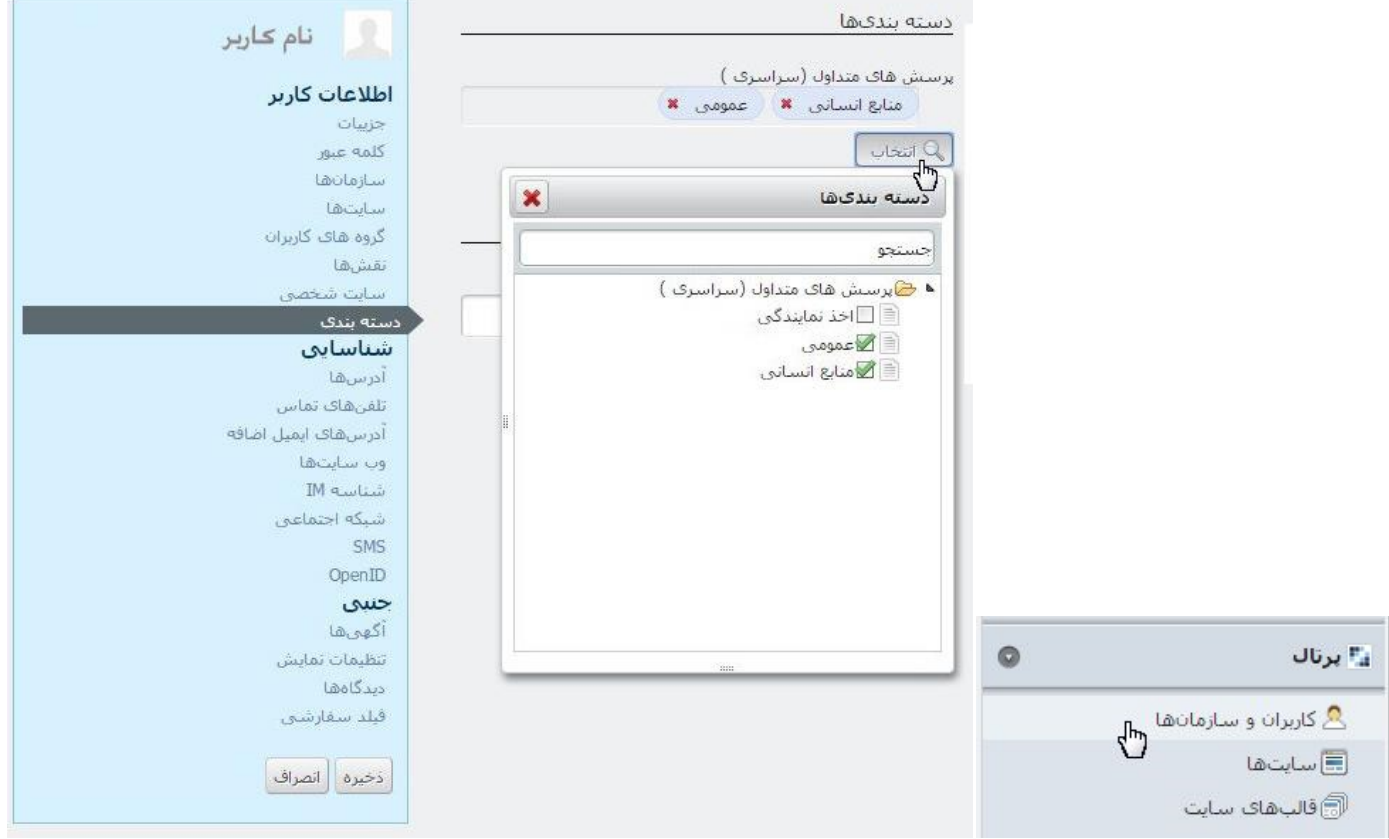

# <span id="page-6-0"></span>**نمایش سواالت متداول در صفحات پرتال**

برای نمایش سواالت متداول در صفحه مورد نظر از لیست پرتلت های موجود عبارت "مناقصات" را جستجو میکنیم.

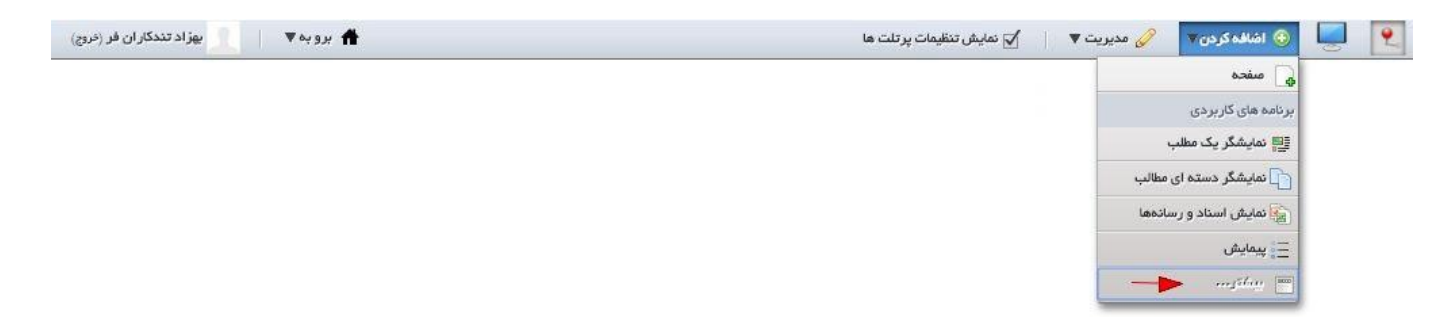

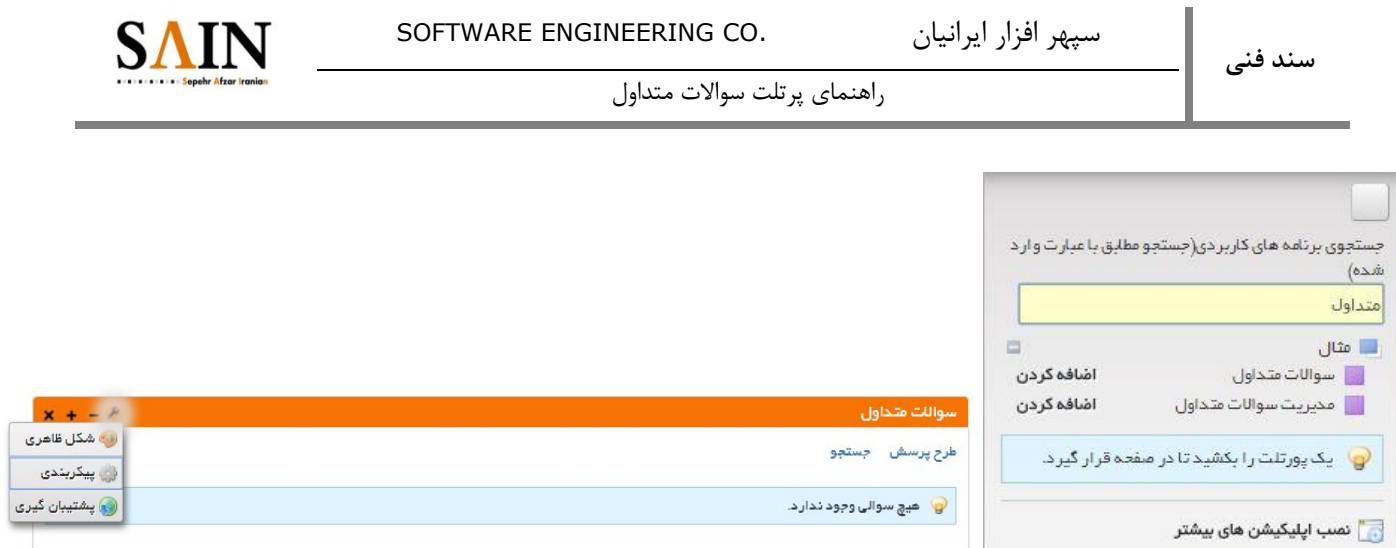

سواالت متداول را به درون صفحه کشیده و سپس از تنظیمات پیکربندی پرتلت دسته بندی های مورد نیاز را جهت نمایش سواالت انتخاب

میکنیم.